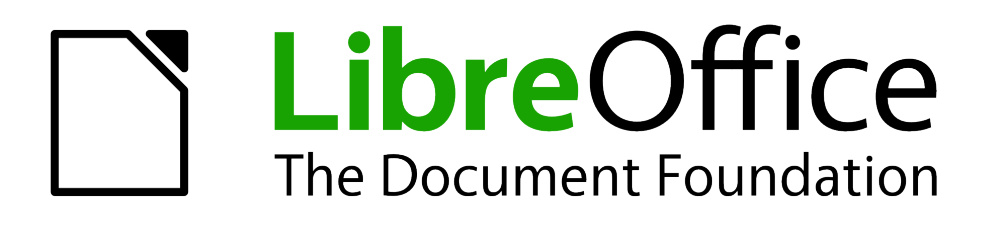

# Publishing Extensions for LibreOffice

# <span id="page-1-1"></span>**Copyright**

This document is Copyright © 2011 by its contributors as listed below. You may distribute it and/or modify it under the terms of either the GNU General Public License (*<http://www.gnu.org/licenses/gpl.html>*), version 3 or later, or the Creative Commons Attribution License (*<http://creativecommons.org/licenses/by/3.0/>*), version 3.0 or later.

All trademarks within this guide belong to their legitimate owners.

### **Contributors**

Andreas Mantke David Nelson Gustavo Buzzatti Pacheco Hazel Russman Laurent Balland-Poirier Kálmán Szalai Tom Davies

### **Feedback**

Please direct any comments or suggestions about this document to: *[documentation@global.libreoffice.org](mailto:documentation@global.libreoffice.org)*

### **Publication date and software version**

Published 26 September 2011. Based on LibreOffice 3.4.

### <span id="page-1-0"></span>**Note for Mac users**

Some keystrokes and menu items are different on a Mac from those used in Windows and Linux. The table below gives some common substitutions for the instructions in this chapter. For a more detailed list, see the application Help.

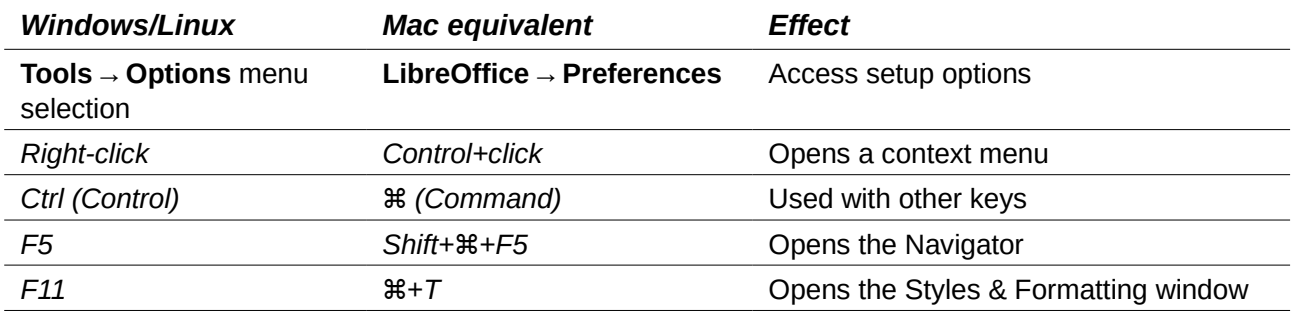

# **Contents**

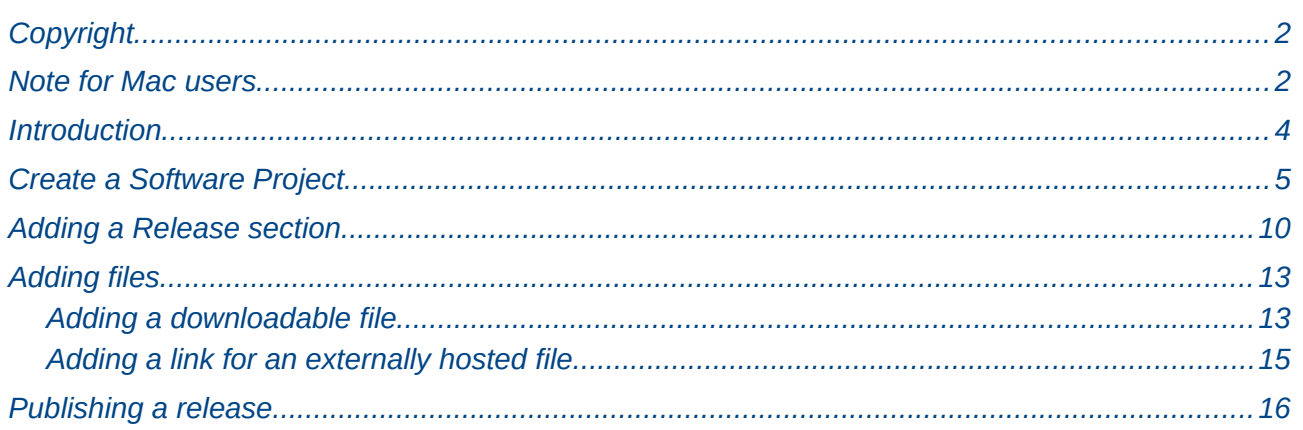

# <span id="page-3-0"></span>**Introduction**

You can enhance the functionality of LibreOffice with extensions.

Just install these small programs into LibreOffice and, after restarting ofthe office suit, you can enjoy the new fabcilities.

If you are an extension developer, you can use several languages to develop LibreOffice extensions. Supported programming languages are Basic, Python, JavaScript and Java. For thea higher level of integrity and possibilities functionality you can use the C++, Python and Java languages to develop UNO complements--based extensions.

As a UNO components, you can provide new implementations of existing functionality or specialized components like Calc Add-Ins, Add-Ons, DataPilots, Chart Add-Ins, or linguistic components: Spellchecker, Hyphenator or Thesaurus.

Also you can packcreate extensions fto provide additional Templates, Gallery images and Autotexts.

LibreOffice remains committed to providing users with quality software authored under *[free](http://www.gnu.org/philosophy/free-sw.html)  [software licenses](http://www.gnu.org/philosophy/free-sw.html)*, and, as such, our catalogue of extensions and templates areis published under *[free software licenses](http://www.gnu.org/philosophy/free-sw.html)*. These extensions are free of charge.

This how tomanual describes the basic steps for publishing an extension in the LibreOffice official extension repository, located at *<http://extensions.libreoffice.org/>*.

We recommend to reading this document before you starts to publish your extension.. Sespecially to gather the basics information you will need to fill the mandatory fields.

## <span id="page-4-0"></span>**Create a Software Project**

First of all, you need to register yourself at the Extensions website. Open the Extensions web site in your browser and click on the **Register** button, in the right upper corner. Fill the *Registration form* and click **Register**.

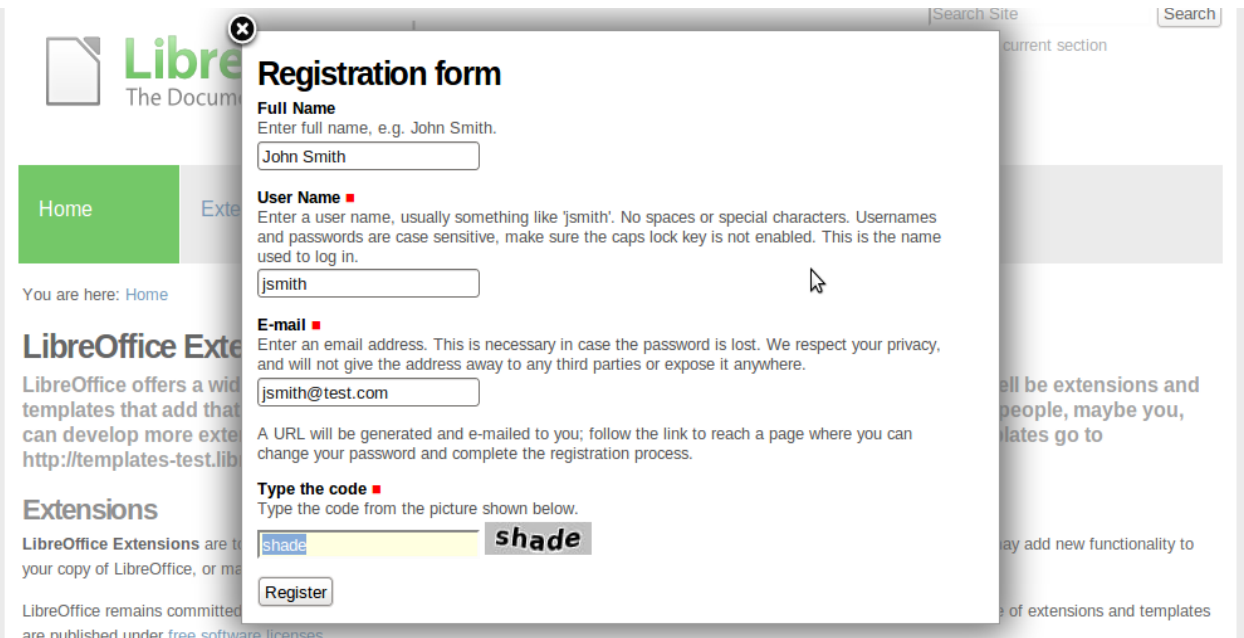

You should receive and e-mail containing a link to set your password and complete your registration process. You may set the password before the deadline date indicated in the e-mail. After this date, you may use the "Forgot your password" link to get a nerw password.

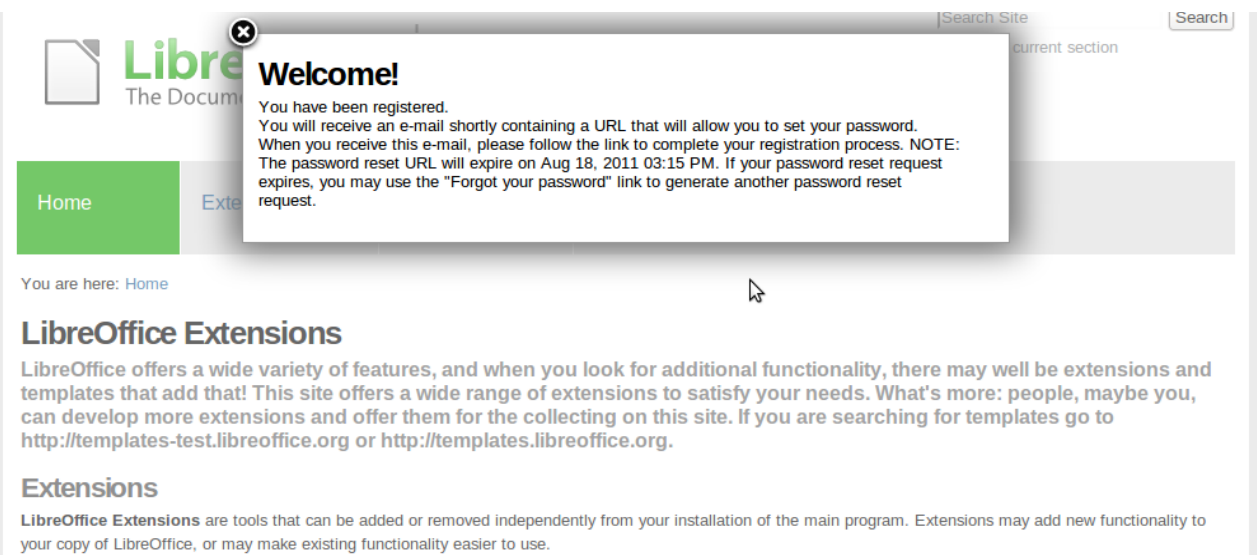

LibreOffice remains committed to providing users with quality software authored under free software licenses, and, as such, our catalogue of extensions and templates are published under free software licenses.

#### After your registration process is complete, you  $will$  be able to log in and create a new extension project.

In the right upper corner, click on **Log in** to start.

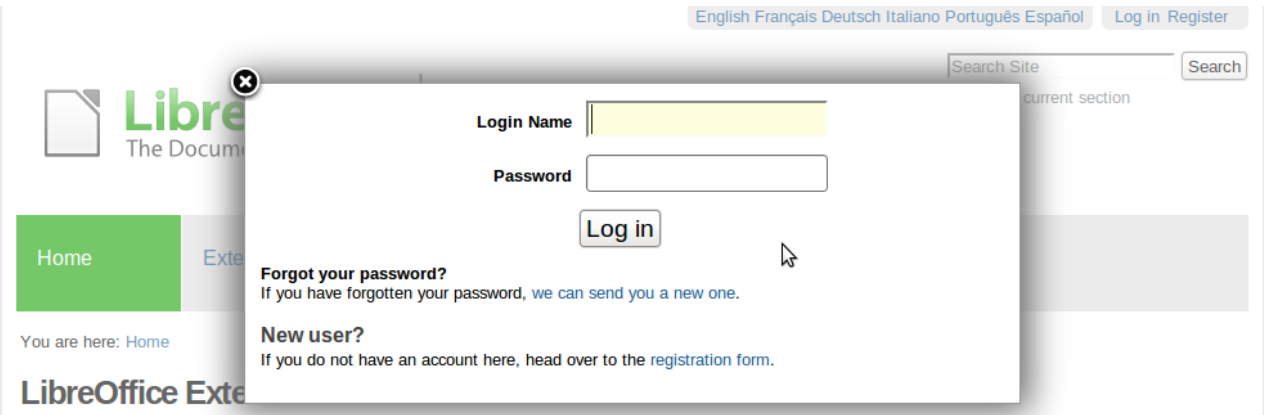

LibreOffice offers a wide variety of features, and when you look for additional functionality, there may well be extensions and templates that add that! This site offers a wide range of extensions to satisfy your needs. What's more: people, maybe you, can develop more extensions and offer them for the collecting on this site. If you are searching for templates go to http://templates-test.libreoffice.org or http://templates.libreoffice.org.

#### **Extensions**

LibreOffice Extensions are tools that can be added or removed independently from your installation of the main program. Extensions may add new functionality to your copy of LibreOffice, or may make existing functionality easier to use.

#### Next, click on *Extension Center* and, after that, on **Submit your Extension**, on the right green block to the right.

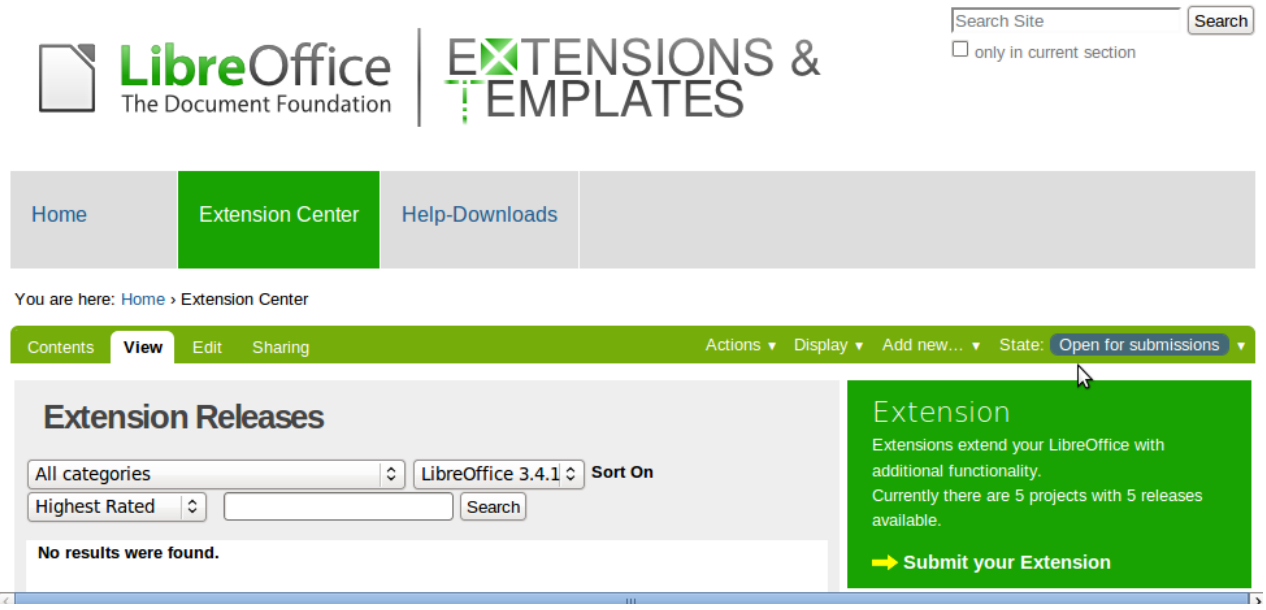

The *Add Software Project* form will appear.

In this form, you have some mandatory fields atin the **Default** tab: **Title**, **Categories**, **Project Summary**, **Full Project Description** and **Contact address**. Each one has a short description below the field name.

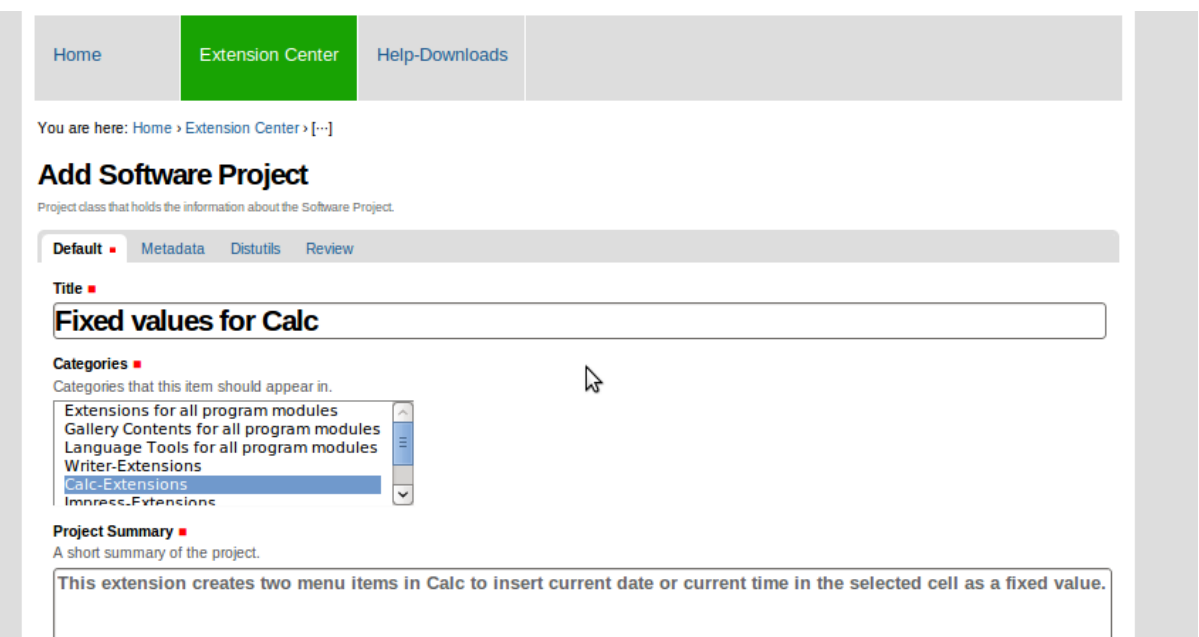

**Caution** It is not recommended to use special characters like ">>", "<<", "&", "ç", "é" or someanything similar in the **Title** field. Please use only plain English text.

#### In **Categories**, you can select more than one option by pressing *Ctrl*.

You can see the a list of categories and their explanation  $\frac{a_{i}}{b_{i}}$  the table bellow.

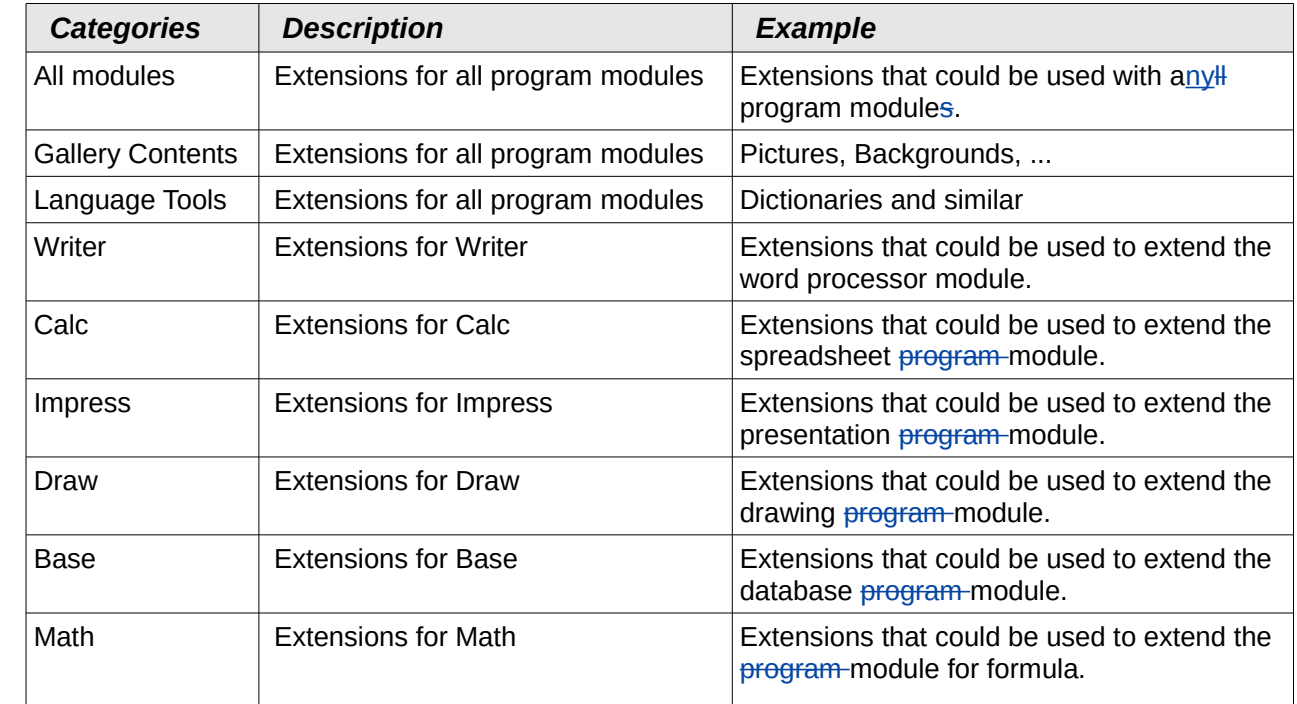

In **Contact address**, Use *mailto:* prefix for e-mail contact or *http://* prefix for a external web site.

In the next table, the *Add Software Project* form fields are listed.

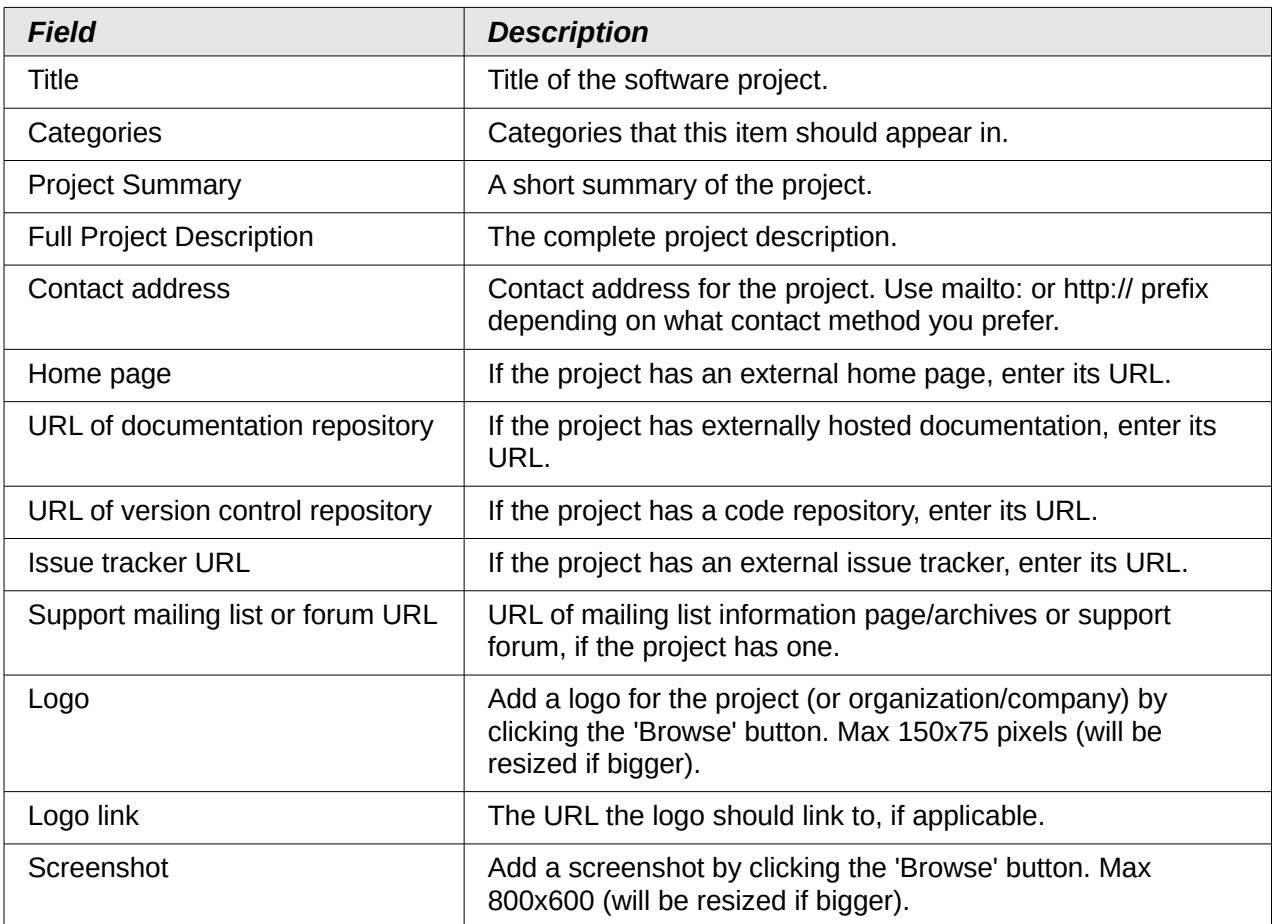

After filling in the form, click **Save**.

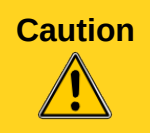

**Caution** Please be awmake sure that the **Language** field on the *Metadata* page of your project is **Language neutral**! Otherwise the project wills not be visible ftor users with another language setting in their browser.

Your Extension project will be created. However, at this time, you can not add releases, documentation or feature proposals. BeforeTo achieve that, you need to submit your project for approval.

To do this, click on **State: Submit for approval** link, in the right side of the green bar.

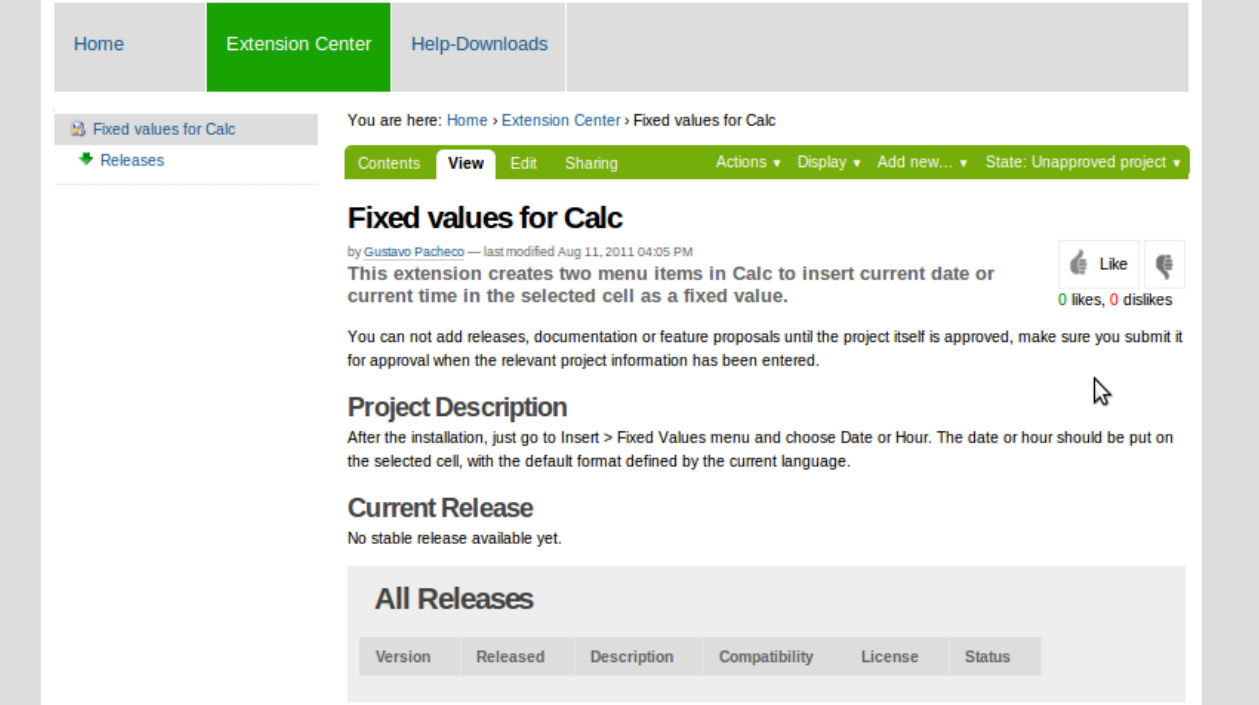

The status of your project will be changed to **State: Pending approval**, until *ithe is approvedal by* a reviewer. It is possible that the approval will take a few days.

After approval, the status will be changed to **State: Public** and you can add releases, documentation and feature proposals.

**Note** You will not be notified about the project approval. You should verify the project status at the website.

After approval, the status should be changed to **State: Public** and you can add releases, documentation and feature proposals.

# <span id="page-9-0"></span>**Adding a Release section**

After approval, go to Add new > Release section to create a new workspace for your releases information and files.

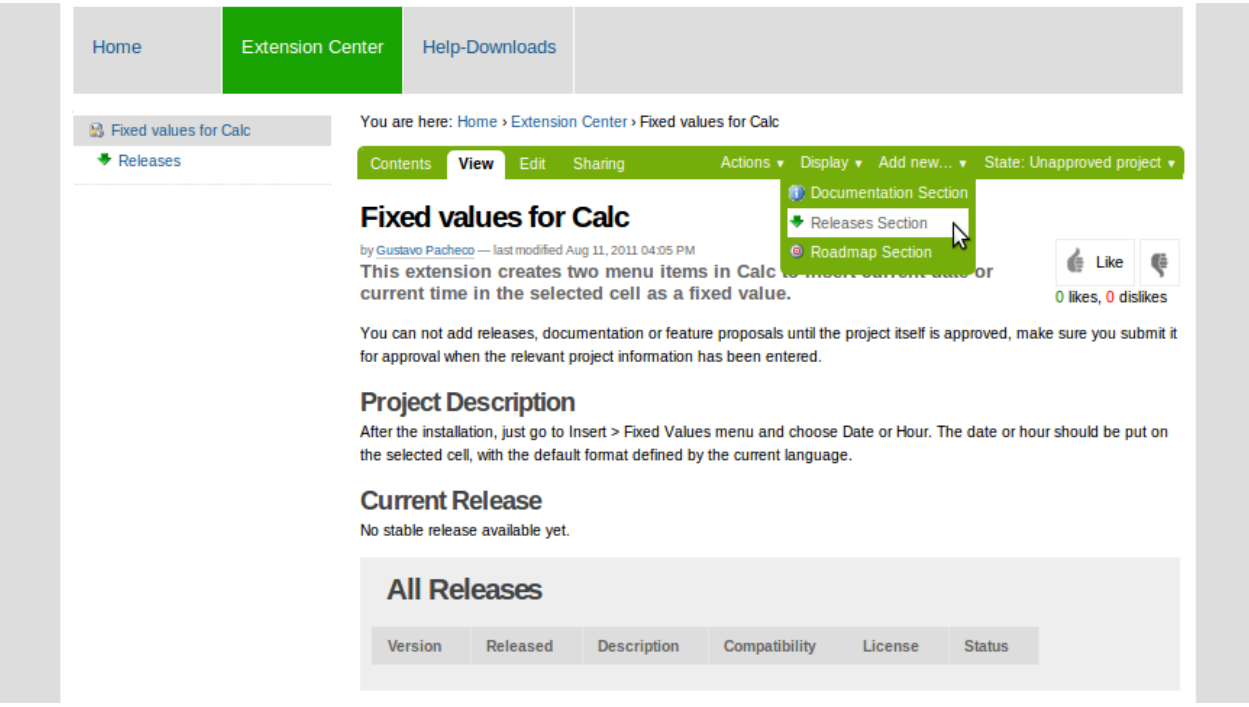

At the *Add Releases Section* form, on the *Metadata* tab, you need to set the language to **Language neutral**, to have this section visible for all users. Then just click on **the Save** button.

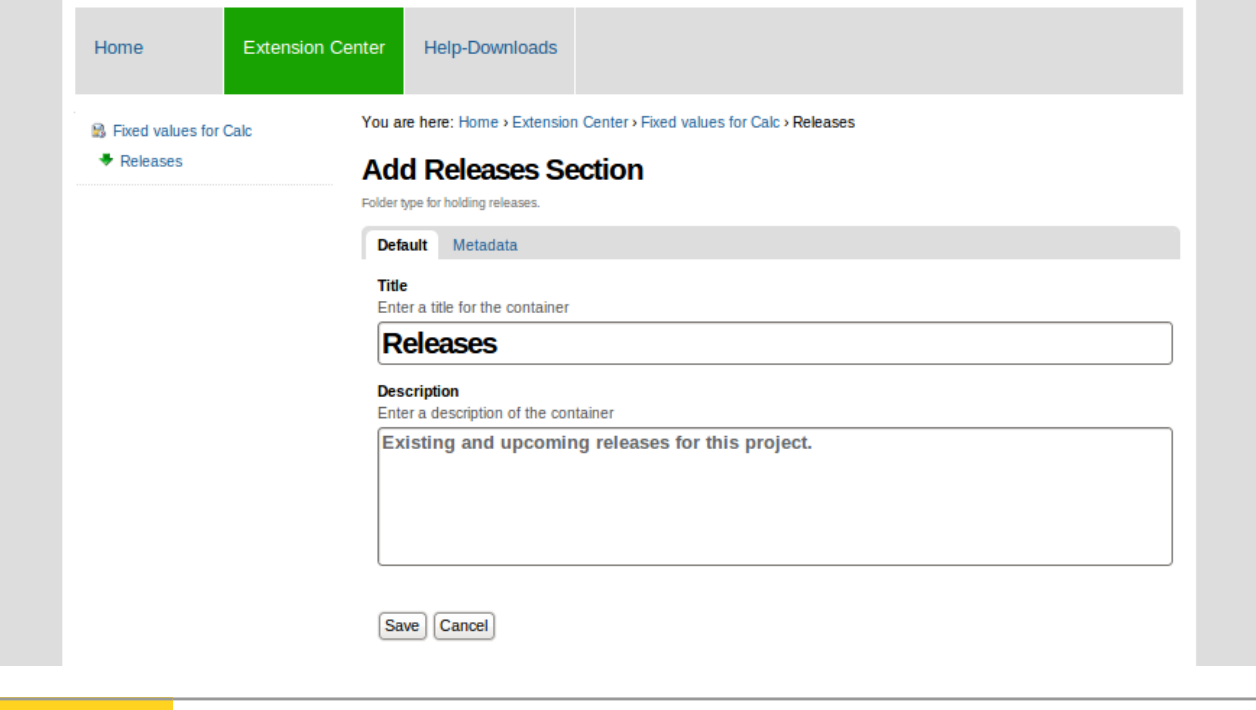

**Caution** It is not recommended to use special characters like ">>", "<<", "&", "ç", "é" or someanything similar in the **Title** field. Please use only plain English text.

The *Releases* folder will be created and you can add a new release clicking on **Add new > Software Release**.

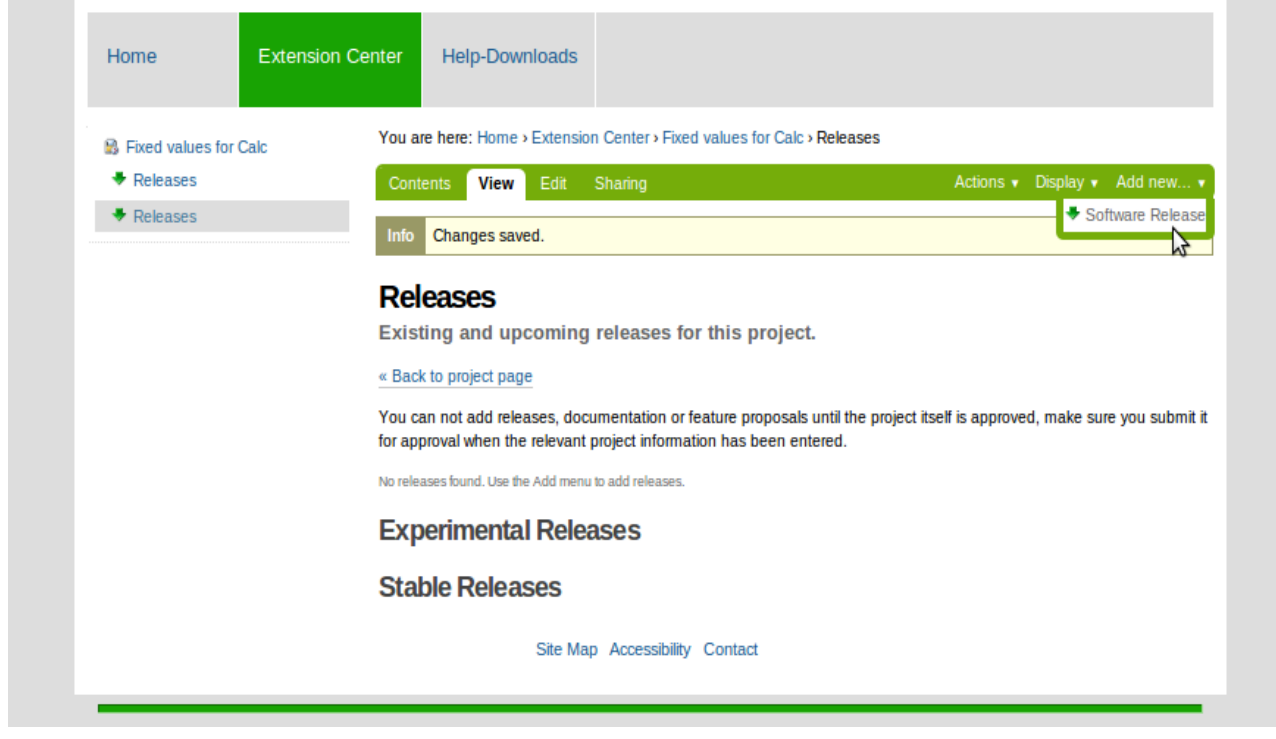

Now, you need to fill in the *Add Software Release* form.

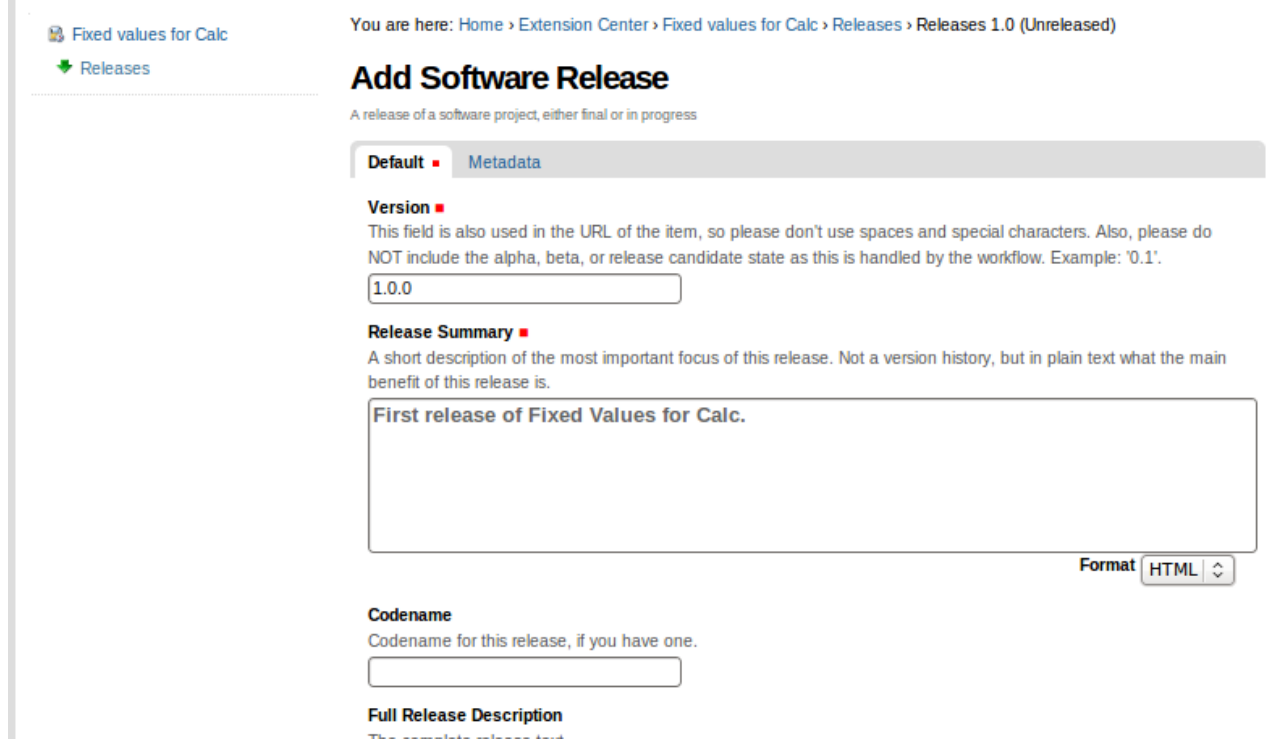

Some fields on the **Default** tab are mandatory: **Version**, **Release Summary**, **License** and **Compatibility**.

All fields of the *Add Software Release* form are described on the list bellow:

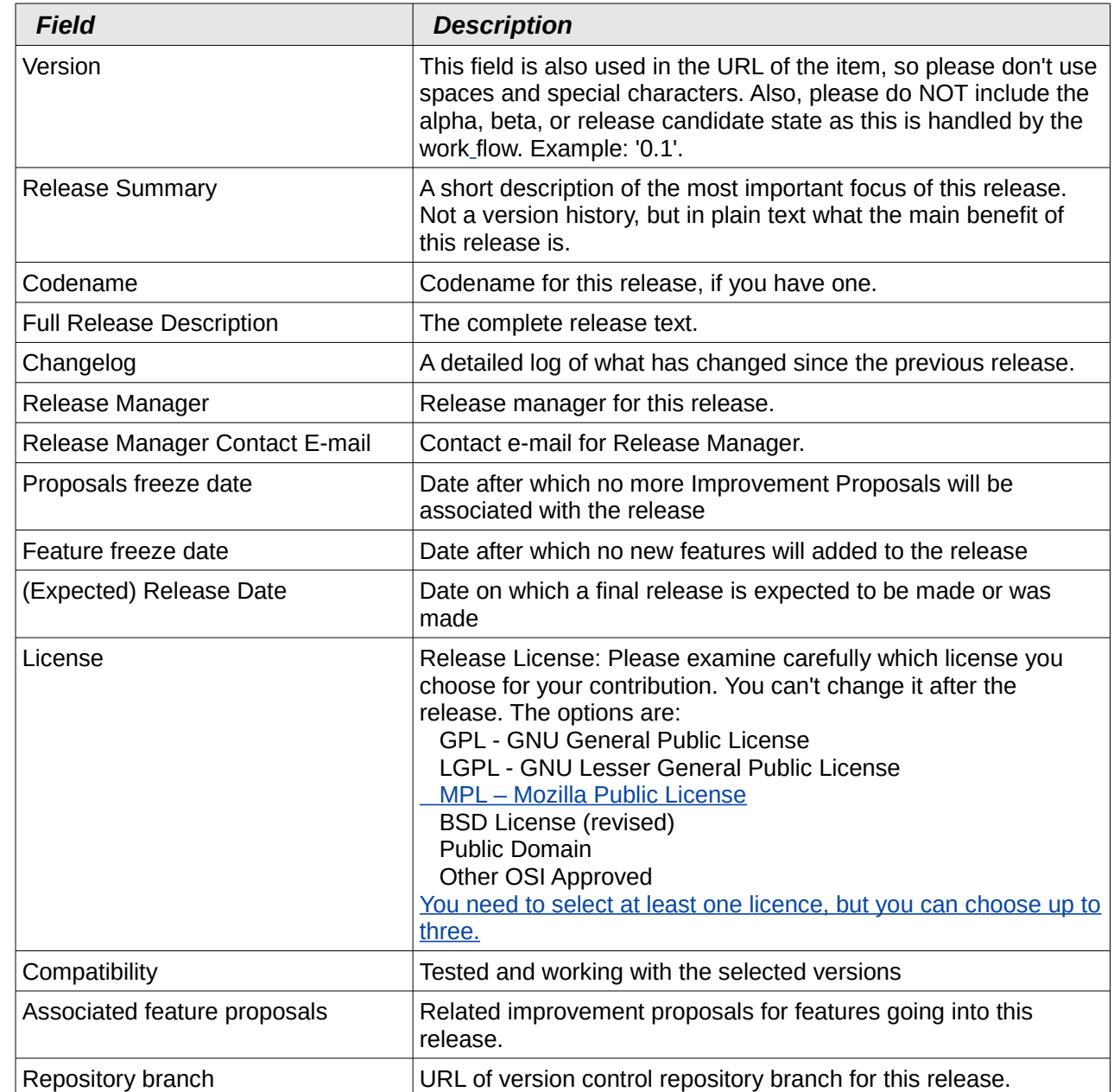

After filling in the *Add Software Release* form, click **Save**.

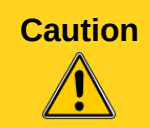

 $\overline{\phantom{a}}$ 

**Caution** Please be awmake sure that the **Language** field on the *Metadata* page of your release is Language neutral! Otherwise the **projectrelease wills not be visible ftor** users with another language setting in their browser.

# <span id="page-12-1"></span>**Adding files**

Now, after creatinged the Release folder, you have two options for the files of the release: add a downwloadable file or add a link for an externally hosted file. Theise options are detailed in the next two sections.

### <span id="page-12-0"></span>**Adding a downwloadable file**

For the first option, click **Add new > Downwloadable File** on the green bar.

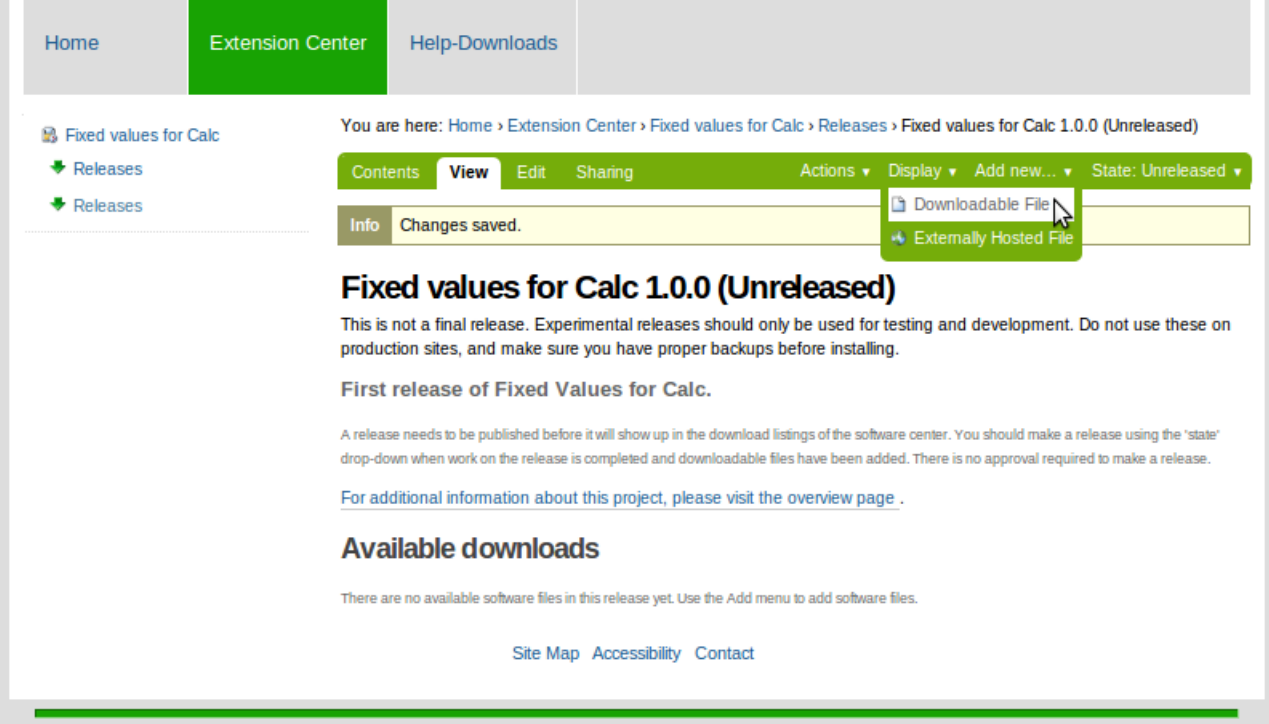

Atln the *Add Downloadable File* form shown below, you just have just chosen your extension file in the **File** field and need to define the operating system in **Plataform** field.

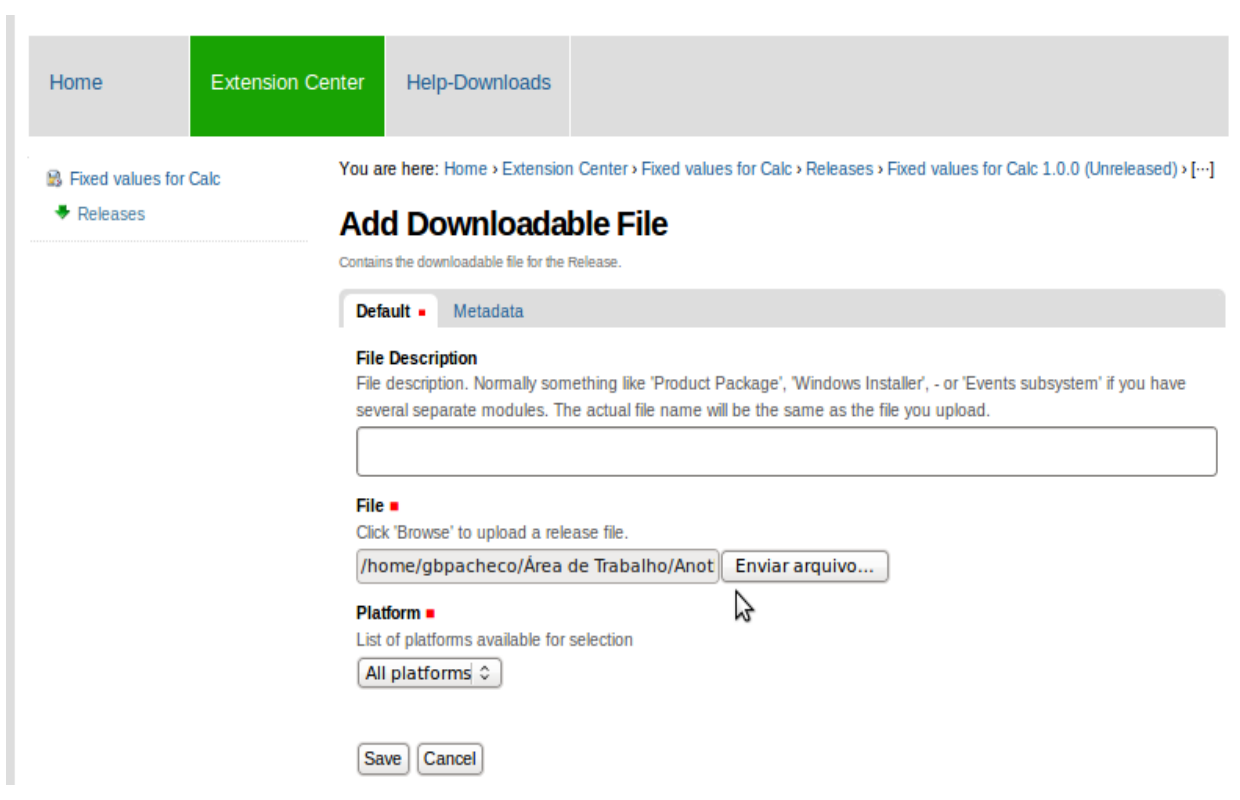

At the end of the form, click **Save**.

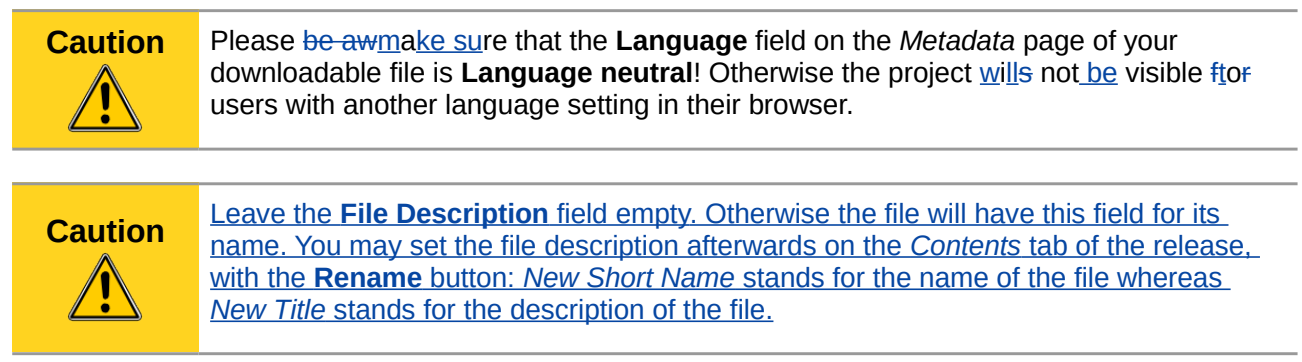

### <span id="page-14-0"></span>**Adding a link for an externally hosted file**

To add an externally hosted file, just click **Add new > Externally Hosted File** on the green bar and fill the *Add Externally Hosted File* form. For externally hosted files, Oonly the Plataform and **URL for externally hosted file** fields are mandatory.

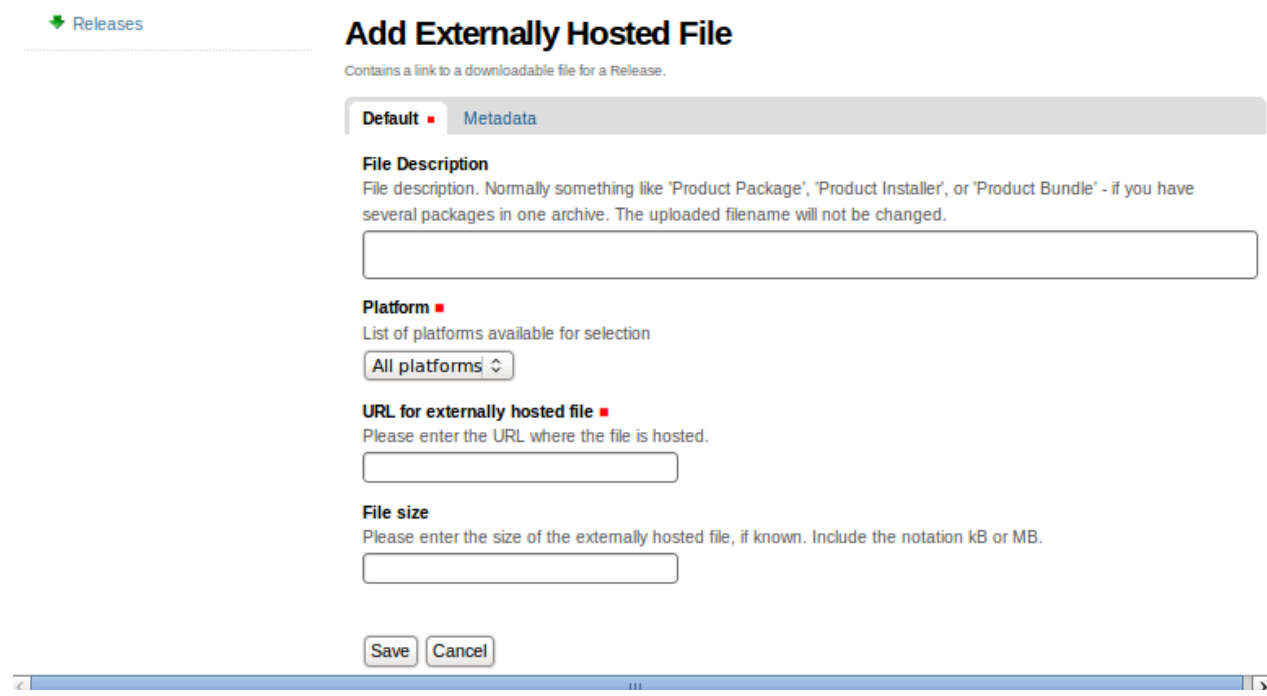

Click **Save** to finish.

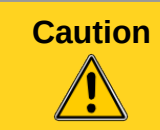

**Caution** Please be awmake sure that the **Language** field on the *Metadata* page of your downloadableexternally-hosted file is **Language neutral**! Otherwise the project wills not be visible ftor users with another language setting in their browser.

# <span id="page-15-0"></span>**Publishing a release**

ï

After addinged a downwloadable file or a link for an externally hosted file for the release, you will see the Extension release and the file(s).

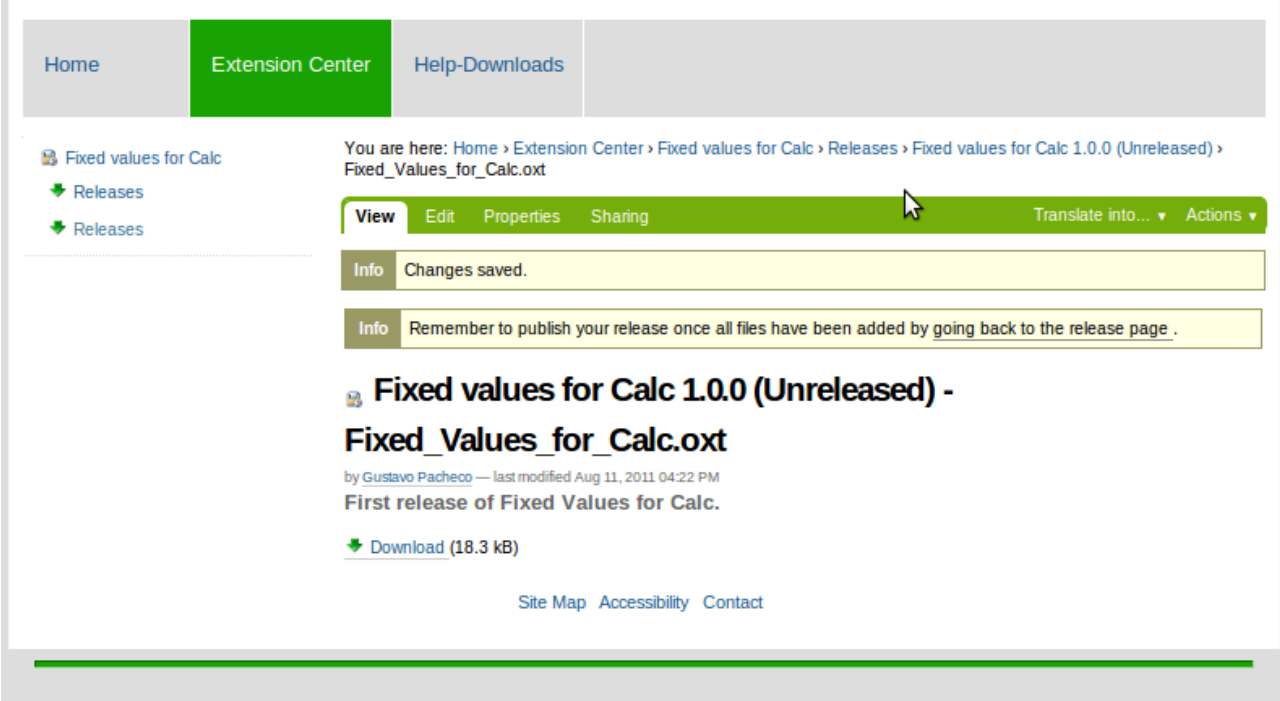

Click on **going back to the release page** link to change the release status. To publish the release, go to **State: Unreleased** menu and define the new state, for example, **Release final release**.

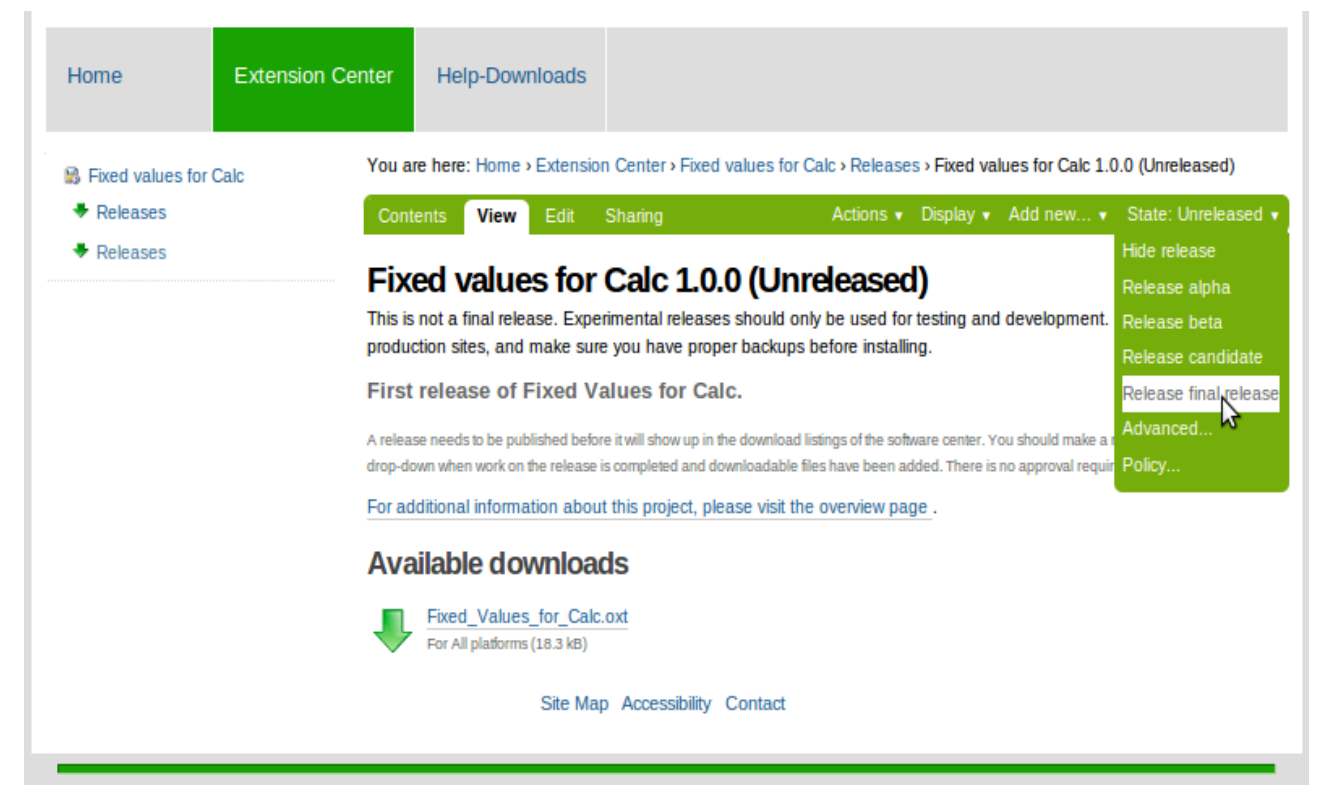

Finally, log out and go to the new extension page to see your extension published!